# @karnil

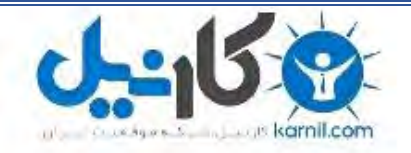

**کارنیل، بزرگترین شبکه موفقیت ایرانیان می باشد، که افرادی زیادی توانسته اند با آن به موفقیت برسند، فاطمه رتبه 11 کنکور کارشناسی، محمد حسین رتبه86 کنکور کارشناسی، سپیده رتبه 3 کنکور ارشد، مریم و همسرش راه اندازی تولیدی مانتو، امیر راه اندازی فروشگاه اینترنتی،کیوان پیوستن به تیم تراکتور سازی تبریز، میالد پیوستن به تیم صبا، مهسا تحصیل در ایتالیا، و..... این موارد گوشه از افرادی بودند که با کارنیل به موفقیت رسیده اند، شما هم می توانید موفقیت خود را با کارنیل شروع کنید.**

**برای پیوستن به تیم کارنیلی های موفق روی لینک زیر کلیک کنید.**

#### *[www.karnil.com](http://www.karnil.com/)*

**همچنین برای ورود به کانال تلگرام کارنیل روی لینک زیر کلیک کنید.**

*https://telegram.me/karnil*

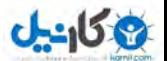

### Backup**در ويندوز** xp

ابزا*ر* Backup یک ابزا*ر* مفید و بسیا*ر* سودمند د*ر* ویندوز است که

به کاربر این امکان را میدهد تا بتواند همواره یک نسخه پشتیبان را

از فایلهای مورد نیازش در ویندوز داشته باشد. این نسخه پشتیبان

ذر مواقع ضروری میتواند بسیار به کاربر کمک کند ( برای مثال

). د*ر* هنگام بروز مشکلات سیستمی و یا نفوذ ویروسها و … .(

د*ر* این مقاله میخواهم به صورت کامل کا*ر* با این ابزا*ر* مفید *ر*ا

توضیح دهم. پس با ما همراه باشید. …

: برای دستیابی به این ابزا*ر* مفید شما باید مسیر *ز*یر *ر*ا طی کنید Start > All Programs > Accessories > System Tools > Backup Backup or بعد از اجرا صفحه آغازین ( Welcome ) برنامه Restore Wizardظاهر میشود. در این صفحه بهتر است تیک كنار عبارت Always start in wizard mode فعال باشد تا هر بار با اجرای ابزا*ر B*ackup ۰ ابزا*ر* از ابتدای Wizard آغاز شود. *ر*وی دکمه Next کلیک کنید.د*ر* صفحه ای که ظاهر میشود یک پرسش با دو انتخاب وجود دا*ر*د. د*ر* اینجا ا*ز* شما پرسیده میشود که چه What do you want to do ). ) كارى را ميخواهيد انجام دهيد ( شما د*ر* پاسخ میتوانید دو انتخاب *ز*یر *ر*ا انجام دهید :  $\rm$ بر ای تہیه نسخه پشتیبان از فایلها و Back up files and settings :

تنظیم شرایط آن

: Restore files and settingsبرای خا*رج* کردن فایلهایی که توسط Backup به حالت فشرده در آمده اند و تنظیم شرایط آن براى تهيه نسخه يشتيبان Back up files and settings را انتخاب کرده و *ر*وی Next کلیک کنید. در صفحه ای که ظاهر میشود سوالی تحت عنوان از چه چیز What do you want to ) ميخواهيد نسخه پشتيبان تهيه كنيد ( back upوحود دارد. شما میتوانید به تزتیب زیر یکی از پاسخها $\rm back\:$  up را انتخاب کنید : : My documents and settingsبرای تہیه نسخه پشتیبان از $M$ y documents and settings تمامی فایلهای موجود در پوشه My documents که شامل یوشه Favoritesو محتويات Desktop و Cookie ها و ... و تنظيم

شرايط آن است. اين نسخه يشتيبان فقط از يوشه My

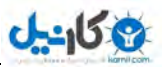

documentsکاربر جا*ز*ی تہیه میشود.

 $U$ درست مانند بالا عمل $E$ veryone's documents and settings : میکند با این تفاوت که ا*ز* یوشه My documents کلیه کا*ر*بران ويندوز نسخه يشتيبان تهيه ميكند. ƶŴƀƳ Ʀƿ ƶǀƸţ ƽřźŝAll Information on this computer : یشتیبان از تمامی اطلاعات و فایلها و پوشه ها و … موجود در سیستم و تنظیم شرایط آن به کار میرود. از این گزینه معمولا کاربرانی استفاده میکنند که نیاز به تهیه نسخه پشتیبان از یک هارد دیسک دارند و این نسخه پشتیبان *ر*ا د*ر* یک ها*ر*د دیگر ذخیره میکنند. از این گزینه برای تهیه نسخه پشتیبان از ویندوز نیز میتوان استفاده کرد تا در مواقع بسیار خطرناک که برای مثال ویندوز از یین میرود آن *ر*ا جایگزین کرده و ویندو*ز ر*ا با*ز* پابی کرد ( البته اگر از ها*ر*دی با ظرفیت بسیا*ر* بالا استفاده میکنید.(

: Let me choose what to back upاین امکان *ر*ا به شما میدهد<u>.</u>

که خودتان در مورد اینکه از چه چیزی باید نسخه پشتیبان تهیه

شود تصميم بگيريد.

آخرین گزینه یعنی Let me choose what to back up را انتخاب کرده و روی Next کلیک کنید.

صفحه ای تحت عنوان Items to Back Up ظاهر میشود که در این صفحه شما میتوانید فایلها یا پوشه هایی را که میخواهید از آنها نسخه پشتیبان تهیه شود را معین کنید دقت کنید که قسمت سمت چپ فقط برای انتخاب کل یک پوشه و قسمت سمت راست برای انتخاب فایلهای موجود در آن پوشه استفاده میشود. اگر کل یک پوشه را انتخاب کنید تمام فایلهای درون آن پوشه نیز انتخاب

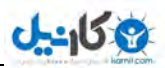

میشوند. موارد مورد نظر خود را با گذاشتن تیک کنار عبارت آن مورد انتخاب کنید و بعد *ر*وی Next کلیک کنید. در صفحه ای که باز میشود شما باید مسیر و نام ذخیره شدن فایل Back upرا مشخص کنید. در قسمت Choose a place to save your backupشما میتوانید از طریق لیست کشویی یا فشردن دکمه Browse... مسیر دلخواه خود *ر*ا انتخاب کنید. این مسیر میتواند درایو Floppy یا Zip Drive یا هارد دیسک کاربر و … باشد. در قسمت Type a name for this backup نیز یک نام برای فایل Backup خود مشخص کنید و بعد روی Next کلیک

کنید.

در این مرحله صفحه پایانی تحت عنوان Completing the

Backup or Restore Wizardظاهر میشود. تا به اینجا شما

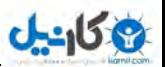

میتوانید اگر در مراحل اشتباهی را مرتکب شده اید ، با فشردن دکمه  $\rm{Back}$  مرحله به مرحله به عقب بازگشته و مراحل *ر*ا تصحیح کنید. اما به محض فشردن دکمه Finish عملیات Backup گیری آغاز میشود و دیگر راه بر گشتی برای شما نخواهد بود. اما در همین صفحه دکمه دیگری نیز با نام Advanced وجود دا*ر*د. با کلیک کردن *ر*وی آن شما میتوانید تنظیمات پیشرفته تری را برای Backup خود تنظیم کنید.  $Advanced:$ شرح قسمت: Advanced در ابتدا صفحه Type of Backup ظاهر میشود که شما میتوانید از لیست کشویی موجود در این صفحه حالات زیر را به ترتیب

انتخاب كنيد :

ز Normal برای گرفتن یک Backup که تمامی فایلهای آن بهMormal :

عنوان Backup نشانه گذا*ر*ی خواهند شد ( حالت پیش فرض

) ƽźǀĭBackup

برای گرفتن یک Backup با این تفاوت که فایلها به  $\rm Copy$ 

عنوان Backup نشانه گذا*ر*ی نخواهند شد ( بلکه به عنوان کیی

نشانه گذا*ر*ی میشوند )

: Incrementalبرای گرفتن یک Backup فقط در صورتی که پس $\operatorname{Incremental}:$ 

از Backup قبلی تغییر داده شده باشد.

ƶƧ ƾţŹƺƇ Źŵ ƎƤƟ Backup Ʀƿ ƲŤƟźĭ ƽřźŝDifferential :

یس از Backup قبلی تغییر داده شده باشد ، اما فایلهای آن به

عنوان Backup نشانه گذا*ر*ی نشده باشند.

زبرای گرفتن یک Backup از فایلهایی که امروز ساخته Backup :

شده یا تغییر داده شده اند.

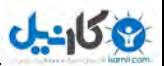

حالت Normal را انتخاب و روی Next کلیک کنید. ذر صفحه ای که باز میشود شما میتوانید با فعال کردن تیک عبارت Żř ŶƘŝ Śưƃ šŚƗLjƏř Śƿō ƶƧ ŶǀƴƧ ƲǀƿŐţVerify data after backup نیری کنترل شود یا خیر. این کا*ر* شما *ر*ا ا*ز صح*ت کامل **F**ackup عملیات Backup گیری مطمئن میکند اما کمی وقت گیر است. Disable volume در همین صفحه گزینه دیگری نیز با عنوان نیز وجود دارد. Volume shadow copy به شما $\lambda$ ishadow copy این امکان را میدهد که حتی اگر فایل مورد نظر شما برای نوری در حالت پردازش قرار داشته باشد یک کیی از آن $\rm Backup$ در Backup تهیه شود و وقفه ای در کار شما پیش نیاید ( همچنین  $\rm{Backup}$ د*ر* مو $\zeta$ د تمام برنامه های در حال پردا*ز*ش و … ). اگر شما تیک کنار این عبارت را فعال کنید در واقع این قابلیت را غیر فعال

خواهید کرد و در این حالت ویندوز از فایلهای در حال پردازش Backupتهیه نخواهد کرد. به دلخواه موارد را انتخاب کرده ( و یا اصلا انتخاب نکرده ) و روی کلیک کنید. Kext در این صفحه اگر شما قبلا Backup ای تہیه کرده اید و میخواهید Append this backup *ك*نيد بايد گزينه Append this backup to the existing backups لرا انتخاب كنيد. با اين كا*ر* محتويات backup های قبلی الحاق میشود. اما اگر گزینه backup دوم يعني Replace the existing backups را انتخاب كنيد ، Backup جدید شما جایگزین Backups های موجود شما میشود. با انتخاب این گزینه قابلیتی در اختیار شما قرار میگیرد که از طریق Administrator ) ) آن میتوانید کاری کنید که فقط کاربر اصلی

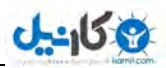

خابلیت دسترسی به فایلهای Backup *ر*ا داشته باشد. برای این کا*ر* ... Allow كافي است پس از انتخاب گزينه دوم تيک کنار عبارت .نا فعال كنيد. cnly the awner and the گزینه مو $\epsilon$ د نظر را انتخاب کرده و روی Next کلیک کنید. در این صفحه شما میتوانید نحوه زمانبندی Backup گیری *ر*ا تعیین کنید. با انتخاب گزینه اول Backup گیری بلافاصله بعد ا*ز* پایان Wizard آغاز میشود. اما اگر شما گزینه دوم *ر*ا انتخاب کنید درست مانند این تنظیمات Scheduled Task میتوانید برای تیری زمانبندی تعیین کنید. برای این کا*ر* ابتدا د*ر* قسمت $\rm Backup$  $\sigma$ بیک نام برای زمانبندی خود انتخاب کرده و بعد برای $\rm{ob}$  name تنظیم زمان روی دکمه Sed Schedule... کلیک کنید. بعد از این کار پنجره Schedule Job ظاهر میشود که شما میتوانید آن را با

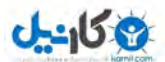

توجه به مقاله مربوط به آموزش Scheduled Task در همین وبلاگ تنظیم کنید. دالت Now را انتخاب کرده و روی Next کلیک کنید. در اینجا مجددا با صفحه پایانی Wizard مواجه میشوید ( البته با  $F$ inish كمى تغيير نسبت به اولى ). به محض فشر دن دكمه عملیات Backup گیری آغاز میشود. در پایان عملیات نیز میتوانید با فشردن دکمه Report گزا*ر*ش وضعیت عملیات *ر*ا مشاهده

اما برای با*ز گر*داندن فایلهایی که به صورت فشرده و Backup د*ر* 

آمده اند :

نمایید.

برای این کار مراحل *ز*یر را دنبال کنید .

ابتدا از همان مسیر گفته شده برنامه Backup *ر*ا اجرا کنید.

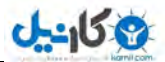

روی دکمه Next کلیک کنید تا صفحه Backup or Restore ظاهر شود. در اینجا عبارت Restore files and settings را انتخاب کرده و روی Next کلیک کنید. در صفحه What to Restore از طریق فشردن دکمه Browse مسیر فایل Backup خود *ر*ا مشخص کنید. پس از این کا*ر* محتویات فایل Backup به صورت کامل د*ر* دو پنجره موجود نمایش داده میشوند که شما به همان طریق بالا میتوانید فایلی یا پوشه ای را که میخواهید بازیابی شود را مشخص کنید. بعد از این کا*ر ر*وی Next کلیک کنید.

Completing the Backup or Restore در اینجا نیز صفحه Wizaedضاهر میشود که شما میتوانید با فشردن دکمه Finish در آن عملیات Restore را آغاز کنید. اما برای تنظیمات پیشرفته

تر روی دکمه Advanced کلیک کنید. در صفحه ای که ظاهر میشود شما میتوانید از لیست کشویی خود در زیر عبارت Restore files to به ترتیب گزینه های زیر <u>را انتخاب کنید :</u> : Original locationبازیابی فایلها و فولدرها در همان محلی که در هنگام Backup گیری قرا*ر* داشتند. : Alternate locationبازیابی فایلها و فولدرها در مکانی غیر از مکان اصلی ( به حالت متناوب ). در این حالت شما با فشردن دکمه Browseمیتوانید مسیر *ر*ا مشخص کنید. : Single Folderبازیابی فایلها و فولدرها در یک فولدر مستقل $\mathrm{Single\;Folder}:$ تنها ( تمام فایلها در یک فولدر قرار میگیرند ). خالت مو $\zeta$ د نظر  $\zeta$  انتخاب و  $\zeta$ و Next گلیک گنید.

د*ر* این صفحه برنامه ا*ز* شما میپرسد که اگر د*ر* هنگام با*ز*یابی فایلها د*ر* مسیر مشخص همان فایل وجود داشت چه کا*ر*ی *ر*ا باید انجام دهد ، که شما د*ر* پاسخ میتوانید به ترتیب موا*ر*د *ز*یر *ر*ا انتخاب كنيد :

 $\lambda$ ز عرود در Ieave existing files : محل.

Replace existing files if they are older than backup files خبایگزینی فایلهای Backup با فایلهای موجود اگر زمان تولید یا: ساخت آنها قدیمی تر از فایلهای موجود د*ر Backup* بود. ƽŚƸƬƿŚƟ ƍźƃ ƹ Ŷǀƣ ƾŝ ƾƴƿżĮƿŚūReplace existing files : Backupبا فایلہای موجود.

گزینه مورد نظر را انتخاب کرده و روی Next کلیک کنید.

در این صفحه اگر تیک عبارت Preserve existing volume mount pointsضعال باشد تمام اطلاعات سيستمى فايلها به همان شکل قبل حفظ میشوند ( در صورت غیرفعال کردن این گزینه اطلاعات سيستمى جديد جايگزين اطلاعات قبل ميشود ). روی Next کلیک کنید.

در اینجا نیز دو مرتبه با صفحه پایانی Wizard با کمی تغییر مواجه

میشوید. با فشردن دکمه Finish عملیات Restore آغاز میشود.

امیدوارم از این ابزارهای مفید همواره بهترین استفاده را بکنید تا

كمتر دچا*ر* مشكل شويد.

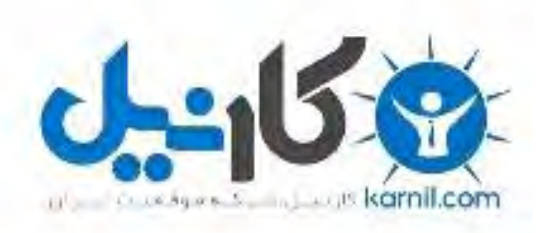

### در کانال تلگرام کارنیل هر روز انگیزه خود را شارژ کنید <sup>@</sup>

# *<https://telegram.me/karnil>*

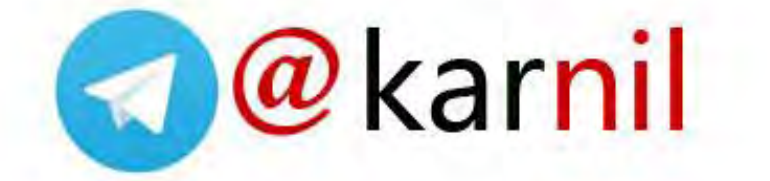